# **Browser Cache leeren**

Werden veraltete Inhalte im Webbrowser angezeigt, so hilft es den Browser-Cache per Hand zu leeren. Viele Benutzer wissen allerdings weder was ein Cache ist, noch wie man diesen manuell leeren kann.

Der Browser-Cache ist eine Art Zwischenspeicher für Internetseiten. Besucht man eine Internetseite, werden Teile der Website (z.B. Bilder, CSS- oder JavaScript-Dateien) auf der Festplatte des Benutzers gespeichert. Surft man später erneut auf die gleiche Website, müssen nicht mehr alle Teile der Homepage erneut heruntergeladen werden. Stattdessen kann der Browser auf die Datei im Cache zurückgreifen und die Seite schneller anzeigen.

# **Manchmal merkt der Browser allerdings nicht, dass es schon neuere Inhalte auf dem Server gibt. Er zeigt stattdessen veraltete Dateien aus dem Cache an, oder verursacht Probleme wenn interaktive Seiten neue Programmupdates verwenden.**

Der Benutzer muss den Cache nun per Hand leeren. Je nach Browser unterscheidet sich das ein wenig.

# **Google Chrome**

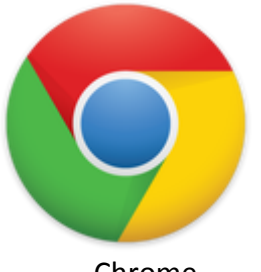

Chrome

## **Browser Cache in Chrome leeren:**

- Drücken Sie die Tasten Strg + Shift + Entf
- Wählen Sie bei "Folgendes für diesen Zeitraum löschen" den Eintrag "Gesamter Zeitraum"
- Aktivieren Sie "Bilder und Dateien im Cache" und klicken Sie dann auf "Browserdaten löschen"

- Klicken Sie auf das Menu-Symbol neben der Adressleiste (drei horizontale Balken)
- "Weitere Tools" auswählen
- Wählen Sie "Browserdaten löschen..."
- Wählen Sie bei "Folgendes für diesen Zeitraum löschen" den Eintrag "Gesamter Zeitraum"
- Aktivieren Sie "Cache löschen"
- Klicken Sie auf "Browserdaten löschen"

# **Mozilla Firefox**

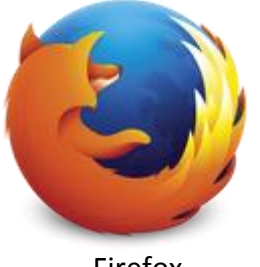

Firefox

# **Browser Cache im Firefox 51 (sowie in den Versionen Firefox 4 bis 50) leeren:**

- Drücken Sie die Tasten Strg + Shift + Entf
- Es öffnet sich ein neues Fenster. Aktivieren Sie die Option "Cache" und klicken Sie dann auf "Jetzt löschen"

## Alternativ:

- Drücken Sie die Taste Alt um das Fenstermenu einzublenden
- Klicken Sie im Menü "Chronik" auf "Neueste Chronik löschen..."
- Es öffnet sich ein neues Fenster. Aktivieren Sie die Option "Cache" und klicken Sie dann auf "Jetzt löschen"

#### **Browser Cache im Firefox 2 und Firefox 3 leeren:**

- Drücken Sie die Tasten Strg + Shift + Entf
- Es öffnet sich ein neues Fenster. Aktivieren Sie die Option "Cache" und klicken Sie dann auf "Private Daten jetzt löschen"

## Alternative 1:

- Klicken Sie im Menü "Extras" auf "Private Daten löschen…"
- Es öffnet sich ein neues Fenster. Aktivieren Sie die Option "Cache" und klicken Sie dann auf "Private Daten jetzt löschen"

## Alternative 2:

- Klicken Sie im Menü "Extras" auf "Einstellungen"
- Wählen Sie das Register "Datenschutz"
- Suchen Sie den Abschnitt "Private Daten". Klicken Sie dort auf "Jetzt löschen…"
- Es öffnet sich ein neues Fenster. Aktivieren Sie die Option "Cache" und klicken Sie dann auf "Private Daten jetzt löschen"

# **Microsoft Edge**

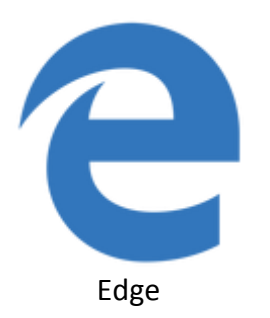

## **Browser Cache in Edge leeren:**

- Drücken Sie die Tasten Strg + Shift + Entf
- Wählen Sie "Zwischengespeicherte Daten und Dateien" und klicken Sie dann auf "Löschen"

- Klicken Sie auf das "..."-Symbol oben rechts
- Wählen Sie "Einstellungen"
- Suchen Sie den Abschnitt "Browserdaten löschen". Klicken Sie dort auf "Zu löschendes Element auswählen"
- Wählen Sie "Zwischengespeicherte Daten und Dateien"
- Klicken Sie abschließend auf "Löschen"

# **Microsoft Internet Explorer**

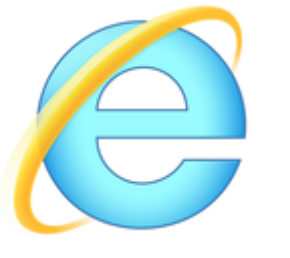

Internet Explorer

## **Browser Cache im IE 11, IE 10 und IE 9 leeren:**

- Drücken Sie die Tasten Strg + Shift + Entf
- Wählen Sie "Temporäre Internetdateien" und klicken Sie dann auf "Löschen"

### Alternativ:

- Klicken Sie auf das Zahnrad-Symbol oben rechts
- Wählen Sie "Internetoptionen"
- Wählen Sie das Register "Allgemein"
- Suchen Sie den Abschnitt "Browserverlauf". Klicken Sie dort auf "Löschen…"
- Es öffnet sich ein neues Fenster. Deaktivieren Sie "Bevorzugte Websitedaten beibehalten" und aktivieren Sie "Temporäre Internetdateien" und "Cookies"
- Klicken Sie abschließend auf "Löschen"

#### **Browser Cache im IE 8 leeren:**

- Drücken Sie die Tasten Strg + Shift + Entf
- Wählen Sie "Temporäre Internetdateien" und klicken Sie dann auf "Löschen"

#### Alternativ:

- Klicken Sie im Menü "Extras" auf "Internetoptionen"
- Wählen Sie das Register "Allgemein"
- Suchen Sie den Abschnitt "Browserverlauf". Klicken Sie dort auf "Löschen…"
- Es öffnet sich ein neues Fenster. Deaktivieren Sie "Bevorzugte Websitedaten beibehalten" und aktivieren Sie "Temporäre Internetdateien" und "Cookies"
- Klicken Sie abschließend auf "Löschen"

#### **Browser Cache im IE 7 leeren:**

- Wählen Sie im Menü "Extras" den Unterpunkt "Internetoptionen"
- Wählen Sie das Register "Allgemein"
- Suchen Sie den Abschnitt "Browserverlauf". Klicken Sie dort auf "Löschen…"
- Klicken Sie auf "Dateien löschen"
- Bestätigen Sie die Frage mit "Ja"

#### **Browser Cache im IE 6 leeren:**

- Klicken Sie im Menü "Extras" auf "Internetoptionen"
- Wählen Sie das Register "Allgemein"
- Suchen Sie den Abschnitt "Temporäre Internetdateien". Klicken Sie dort auf "Dateien löschen…"
- Aktivieren Sie die Option "Alle Offlineinhalte löschen"
- Klicken Sie auf "Ja"

# **Apple Safari**

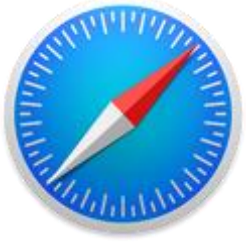

Safari

# **Browser Cache in Safari leeren:**

Drücken Sie die Tasten Cmd + Alt + E

- Klicken Sie im Menü "Safari" auf "Verlauf löschen..."
- Wählen Sie die Option "der letzten Stunde"
- Klicken Sie auf den Button "Verlauf löschen"

# **Opera**

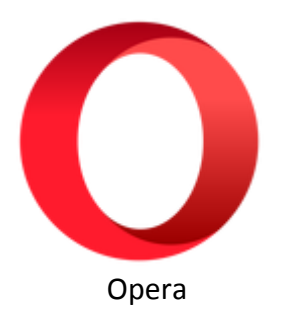

### **Browser Cache in Opera leeren:**

- Drücken Sie die Tasten Strg + Shift + Entf
- Es öffnet sich ein neues Fenster. Wählen Sie den Zeitraum "seit der Installation".
- Aktivieren Sie die Optionen "Browserverlauf", "Downloadverlauf", "Cookies und andere Websitedaten", "Bilder und Datien im Cache" sowie "Drittanbieter-Dienstdaten".
- Klicken Sie unten im Fenster auf den Button "Browserdaten löschen"

- Klicken auf den Opera- bzw. Menu-Knopf in der Titelleiste des Browserfenster
- Sie im Menü "Einstellungen" auf "Datenschutz & Sicherheit"
- Klicken Sie unter dem Punkt "Privatsphäre" auf den Button "Browserdaten löschen..."
- Es öffnet sich ein neues Fenster. Wählen Sie den Zeitraum "seit der Installation".
- Aktivieren Sie die Optionen "Browserverlauf", "Downloadverlauf", "Cookies und andere Websitedaten", "Bilder und Datien im Cache" sowie "Drittanbieter-Dienstdaten".
- Klicken Sie unten im Fenster auf den Button "Browserdaten löschen"